# **Managing in-house expenses**

**Goal:** Learn how to enter and manage in-house expenses in Ajera, so you can bill them efficiently.

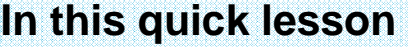

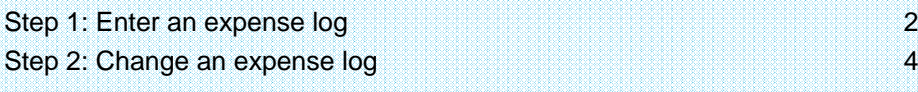

In-house expenses are costs that are incurred while working on a project but for which you do not receive an invoice directly from a vendor.

You want to include these expenses in the total cost of the project and bill them to the client.

Examples of in-house expenses include:

- Photocopies from your in-house copy machine.
- Mileage for a company-owned vehicle.

This lesson shows you how to enter in-house expenses in groups (called *logs*) in Ajera and how to find and change an in-house expense.

**Enter information here that is** 

**descriptive of the expenses in the log.** 

# **Step 1: Enter an expense log**

Let's enter a group (called *log*) of in-house expenses.

- 1. Click **Manage** <sup>&</sup>gt;**In-house Expenses**.
- 2. You use the **New** tab to enter in-house expense logs. You use the **Existing** tab to view or change in-house expense logs you already entered.
- 3. Enter general information about the expense log on the **New** tab.

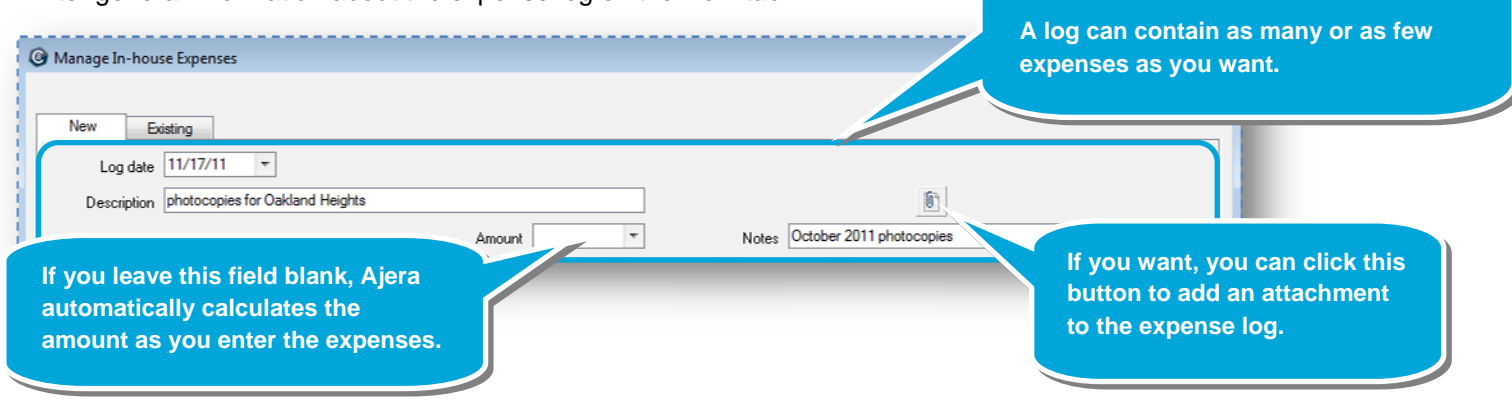

4. Enter expenses for the log into the table. Complete one row for each expense.

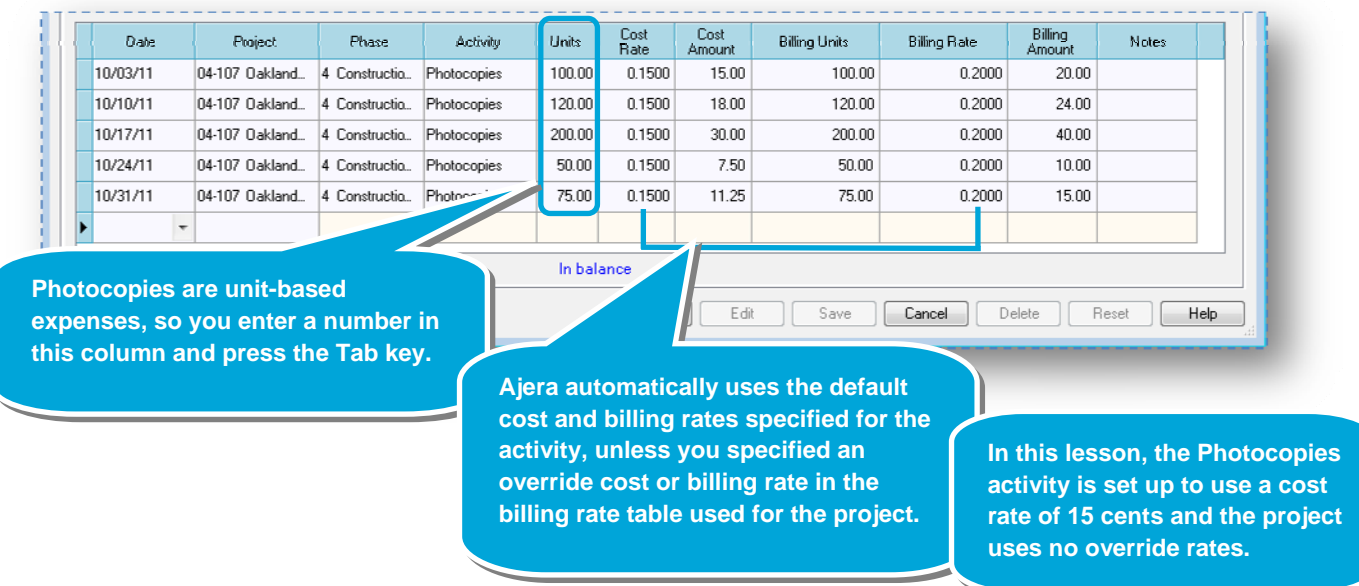

### *Step 1: Enter an expense log (continued)*

5. It's easy to change a transaction. Let's change the billing units and billing rate for an expense.

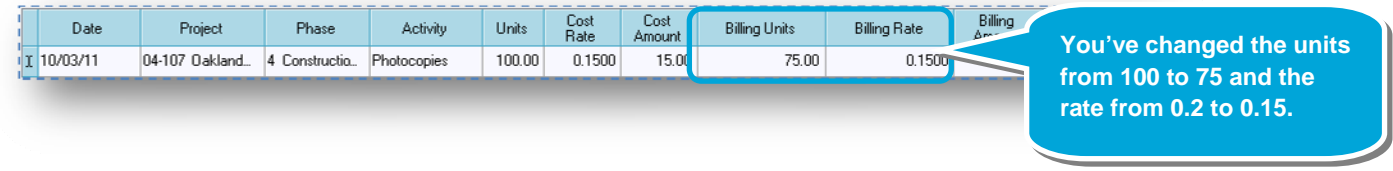

You then realize that you want to change it back to the default rates. To do that, simply click the **Reset** button on the bottom of the window.

6. Click **Save**.

# **Step 2: Change an expense log**

Later in the week, you realize you need to find the log and change an expense in it.

- 1. From the **Manage** menu, click **In-house Expenses** <sup>&</sup>gt;**Existing**.
- 2. If the window does not contain the expense log you want, click the **Change View** button and change the expense logs that appear in the window.

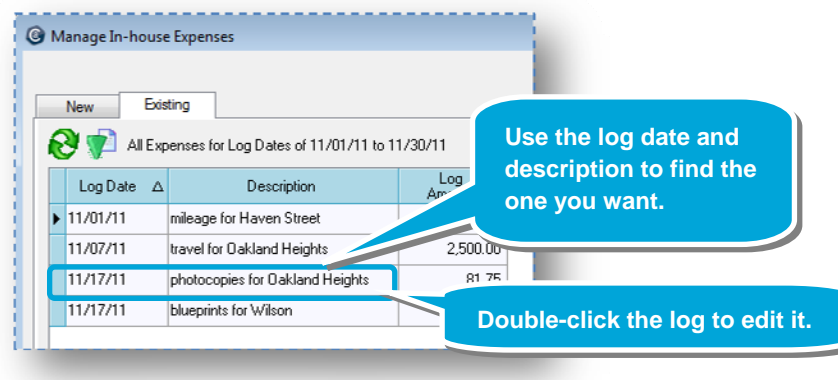

3. After you double-click the log, the individual expenses in the log appear.

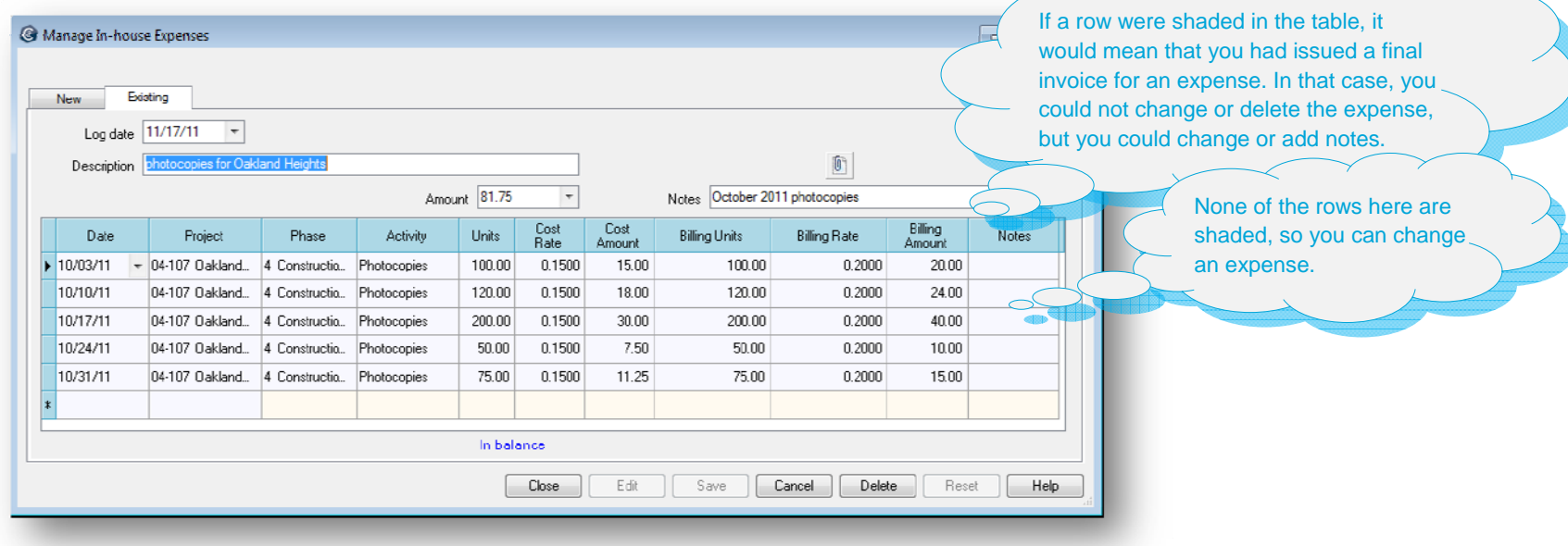

#### *Step 2: Change an expense log (continued)*

4. Change the units for an expense.

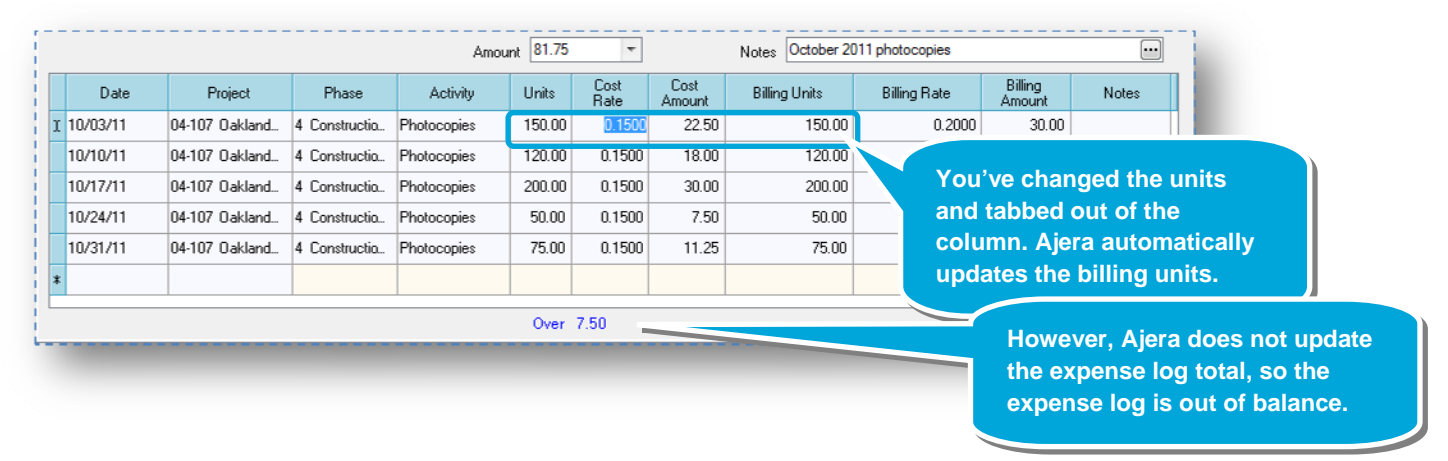

To bring the expense log back in balance, delete the number in the Amount field and press the Enter key.

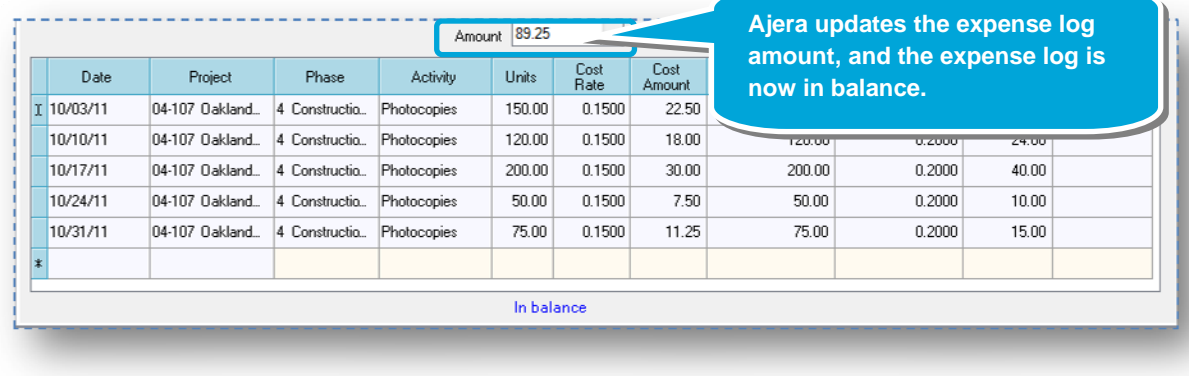

5. If you wanted to delete an expense, you would select it and click the **Delete** button. However, this expense log is fine, so you click **Save**.

#### **Summary**

You now know how easy it is to enter, find, and change an in-house expense log.